## **PF-RA304シリーズ 簡易取扱説明書**

## **ネットワーク設定方法**

## **A.レコーダー設定手順**

①下図を参考に、パソコンとDVRを接続します。

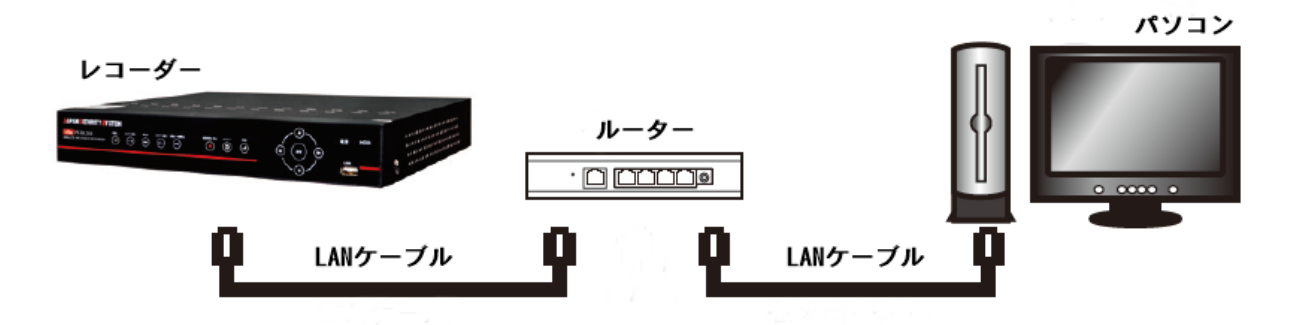

②監視画面より右クリックを押すと、 下記簡易メニューが表示されます。 『設定』を左クリックして下さい。

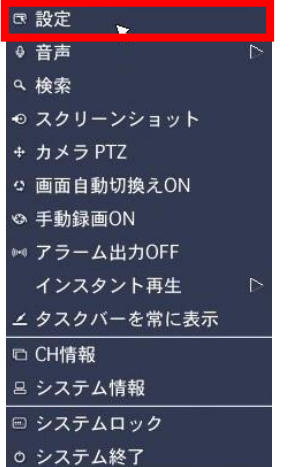

③設定画面が表示されますので、 『ネットワーク』を選択して下さい。

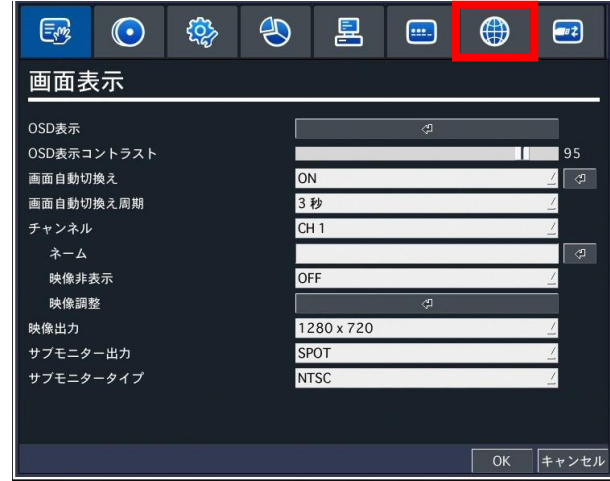

④ネットワークタイプを『DHCP』に変更して下さい。

『IPアドレス』、『サブネットマスク』、 『ゲートウェイ』が自動取得され表示されます。 ※表示されたIPアドレス、サブネットマスク、 ゲートウェイをメモして下さい。

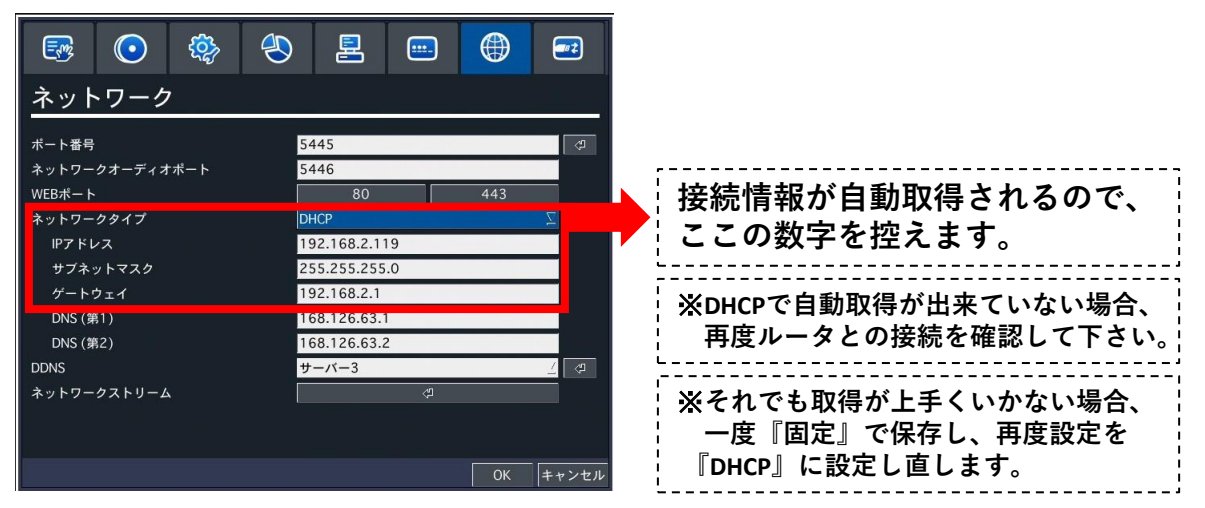

**A.レコーダー設定手順(続き)**

⑤ネットワークタイプを『固定』に変更して下さい。

『IPアドレス』、『サブネットマスク』、『ゲートウェイ』が入力出来るようになります。 先程④でメモした数値を入力しOKを押して、設定を保存して下さい。

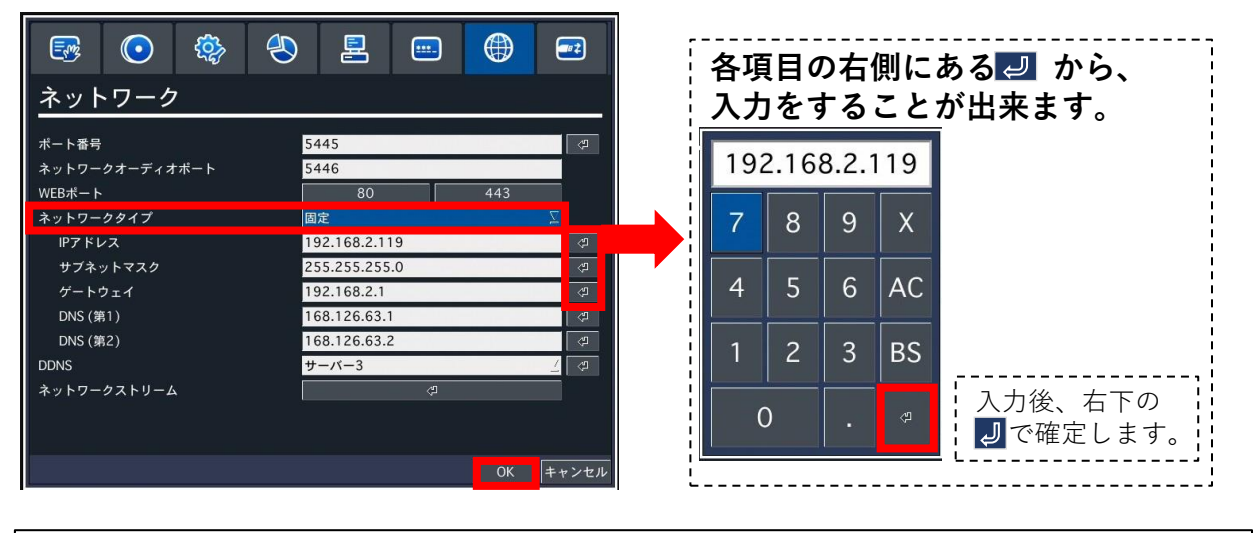

**B.ポート開放設定**

①下図を参考に、DVRをインターネットに接続します。

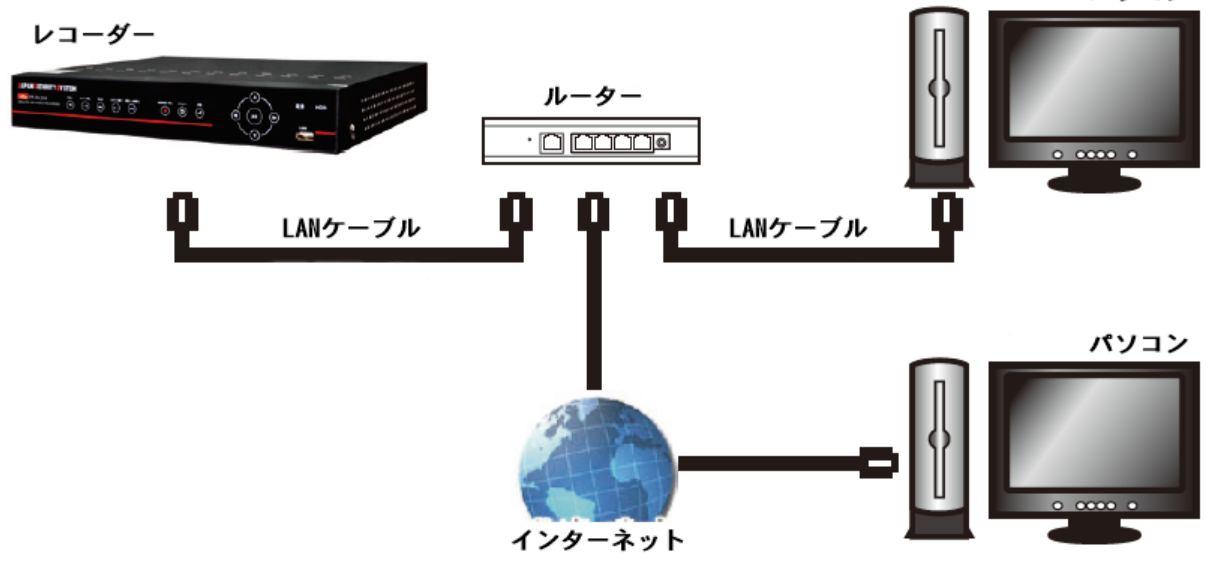

②ルータにてポートの開放をしてください。**(初期ポート番号:5445/80)** ※詳しい開放方法については、利用中のルーターのメーカー様にお問合せ下さい。 お問合せの際、下記情報をお伝え頂ければ案内がスムーズになります。 **①開放するポート番号(初期値:5445/80) ②レコーダーに割り当てたIPアドレス ③プロトコル:TCP ポートの種類: [ポート番号]:遠隔監視・遠隔再生・遠隔バックアップ等に使用します。 [ネットワークオーディオポート]:双方向オーディオの通信に使用します。 【ポート番号+1の数字】が自動で割り振られます。 [Webポート]:遠隔でレコーダーの設定を行う際等に使用します。**

**[初期値]:80(HTTP使用時) / 443(HTTPS使用時)**

パソコン

## **C.DDNS設定手順**

①設定メニューからネットワーク設定を開き、 ②『DDNS』設定から『サーバー3』を選び、 『DNS(第1)』に『ゲートウェイ』の数値と 同じものを入力して下さい。

ボタンから詳細設定を開きます。

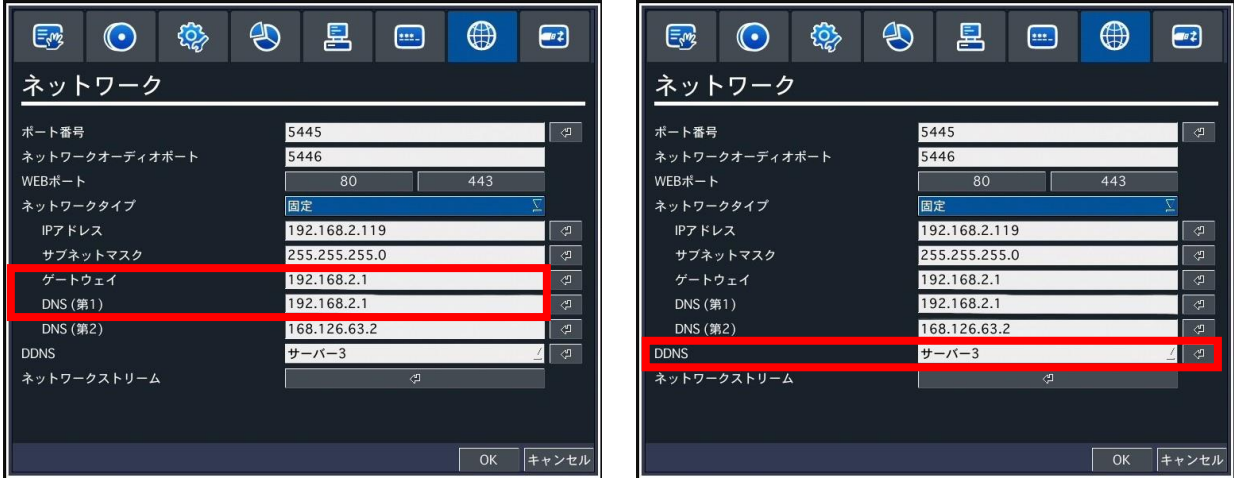

③下記ウィンドが開きますので、DDNSホストネームの設定をします。 初期値(このままでは使用できません。必ず設定してください。):

DDNSホストネーム : hostname ホストドメインネーム:hostname.bestddns.com

『オート』を押すと機器固有のMACアドレスから"DDNSドメインネーム"が表示され、 "ホストドメインネーム"は自動で適用されます。 『OK』を押して、設定を保存して下さい。ドメイン名登録完了です。

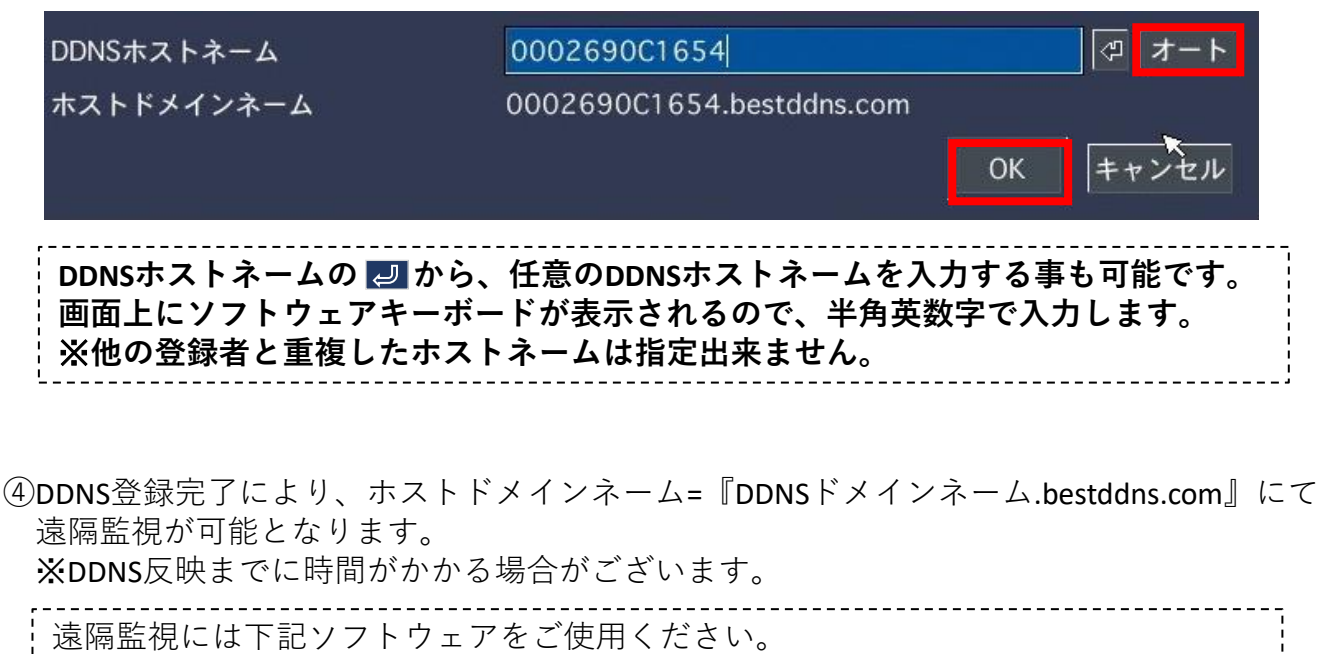

Windows PC ... JSS Single Client / JSS Multi Client (付属のCDよりインストール) iOS … iUMS (AppStoreより無料ダウンロード) Android OS … iUMS (PlayStoreより無料ダウンロード)

※PCからの接続は上記ソフトウェア、もしくはInternetExplorerから行います。 Mac OS等、Windows以外のOSには**対応しておりません。**